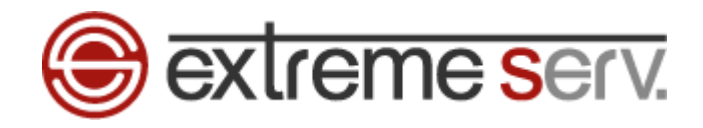

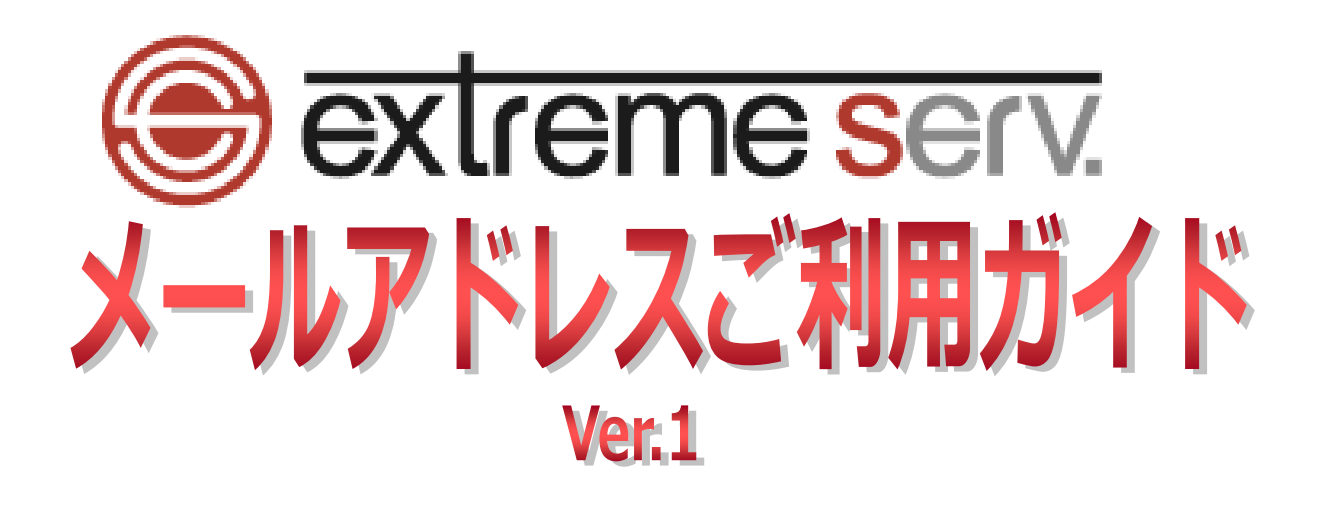

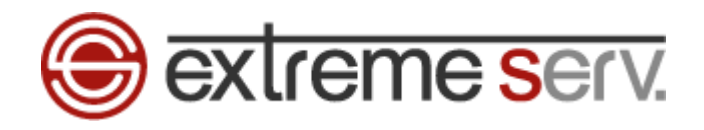

# 目次

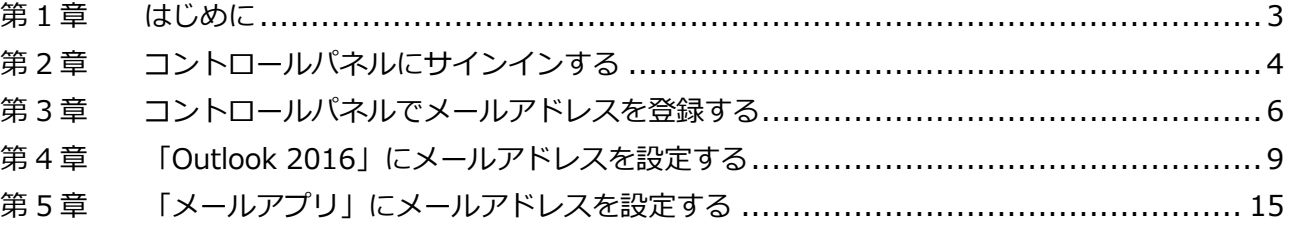

<span id="page-2-0"></span>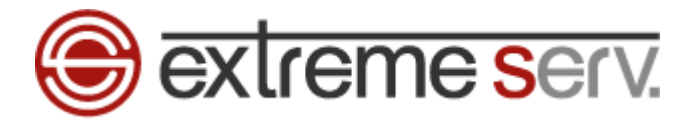

# 第1章 はじめに

いつも extremeserv.(エクストリームサーブ)をご利用いただき誠にありがとうございます。 このガイドではメールアドレスの作成からメールソフトの設定までの操作方法をご案内いたします。

【準備するもの】

■コントロールパネルログイン情報 ※コントロールパネルのログイン情報を紛失された場合はカスタマーサポートへお知らせください。 ■パソコン・メールソフト「Outlook2016」など

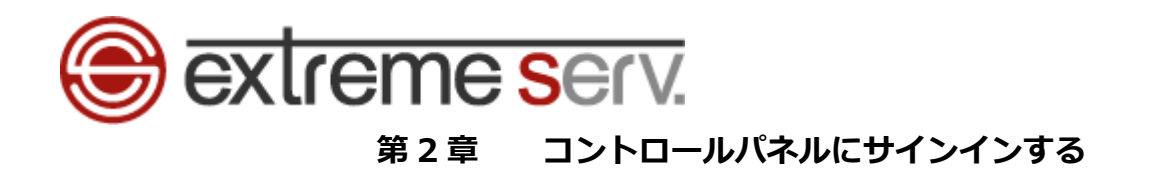

<span id="page-3-0"></span>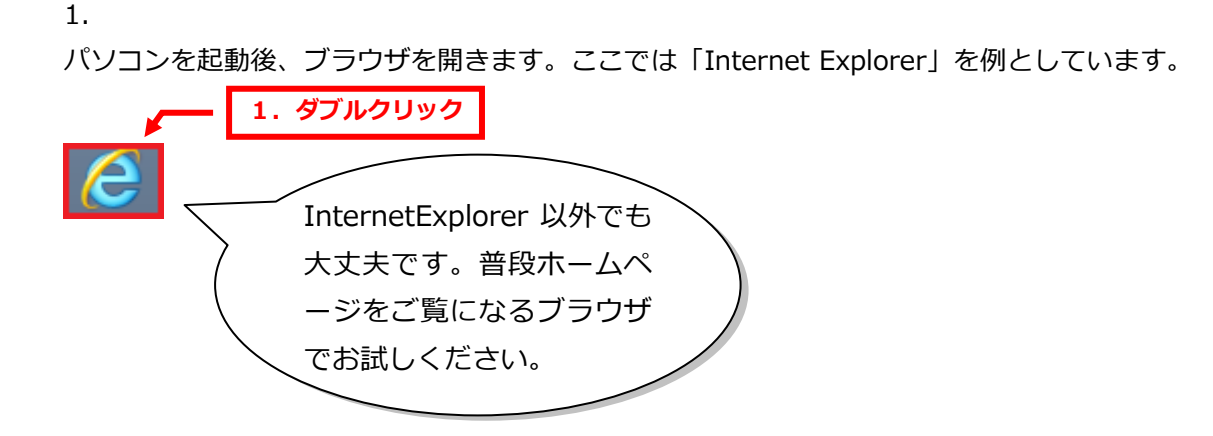

## 2.

ブラウザを開きましたら、アドレスバーに下記を入力後、「Enter」キーを押します。

【入力するアドレス】https://cp03.extremeserv.net/cp

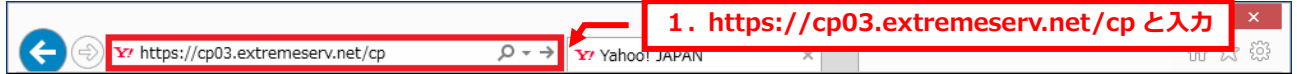

# 3.

「Parallels Business Automation-コントロールパネル」が表示されます。

お申込み当時、お送りしております「ユーザ登録完了通知」メールに記載のメールアドレス・パスワードを 入力します。

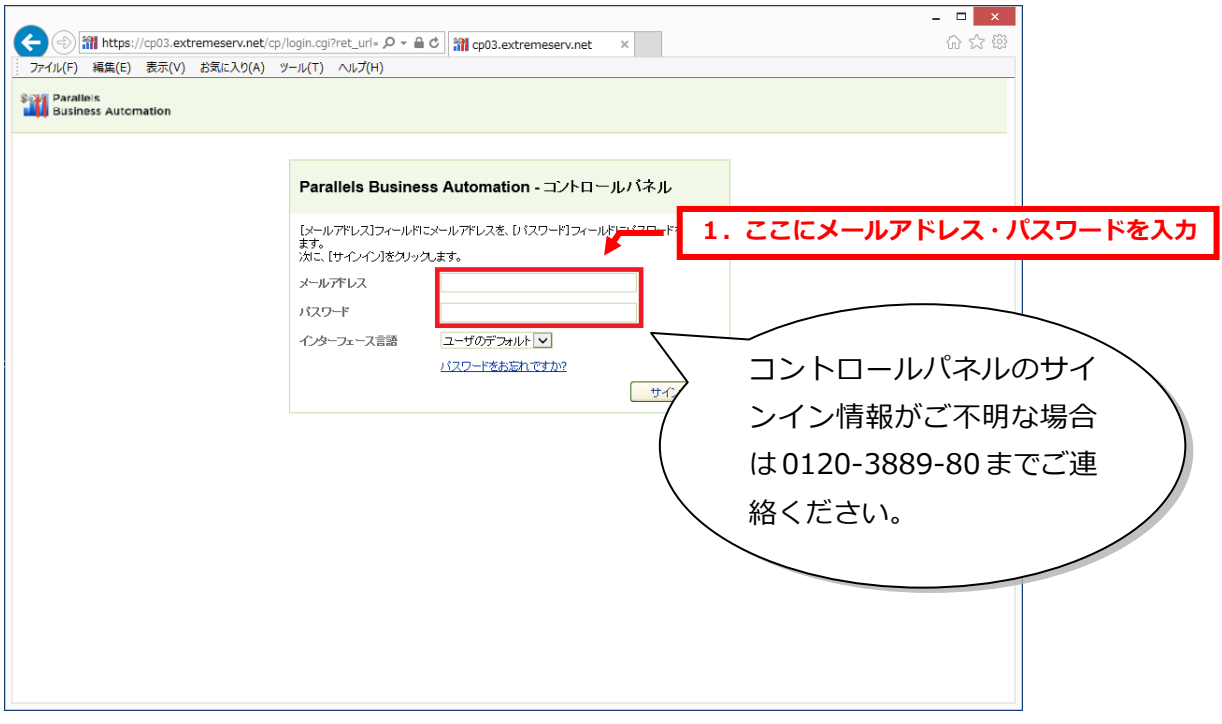

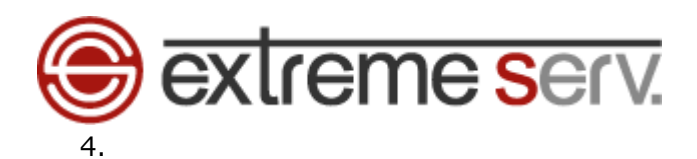

# メールアドレス・パスワード入力後、「サインイン」をクリックします。

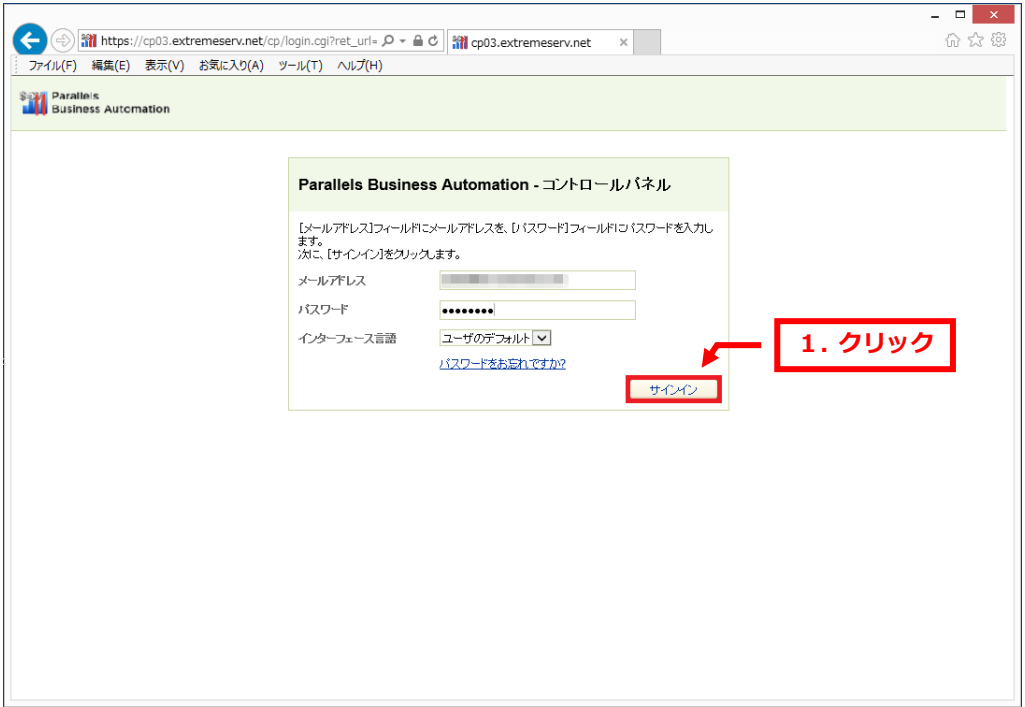

## 5.

## 「ウェブサイトとドメイン」が表示されましたら、サインイン成功です。

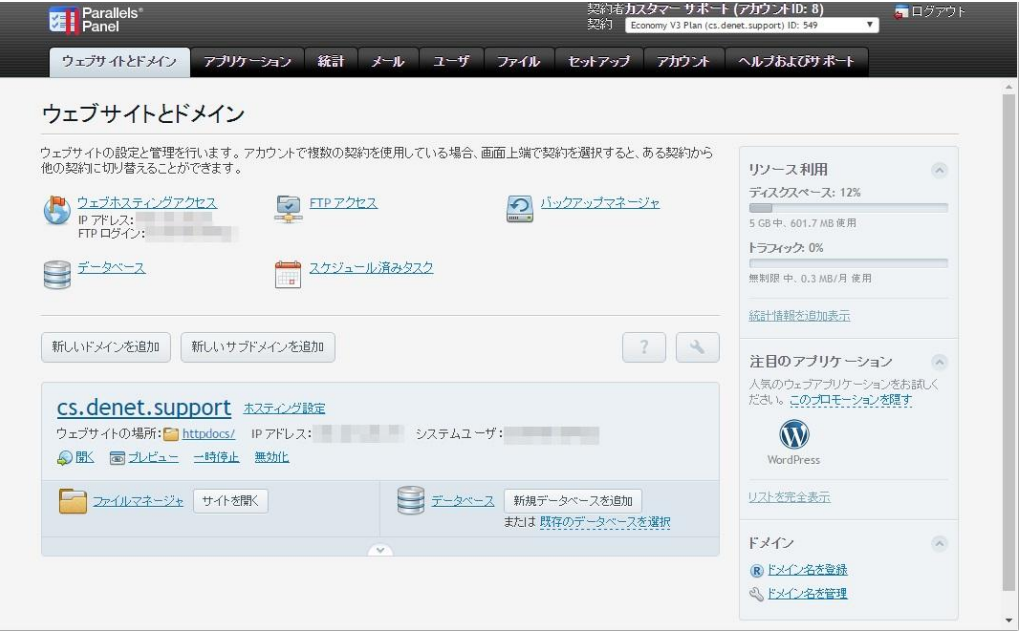

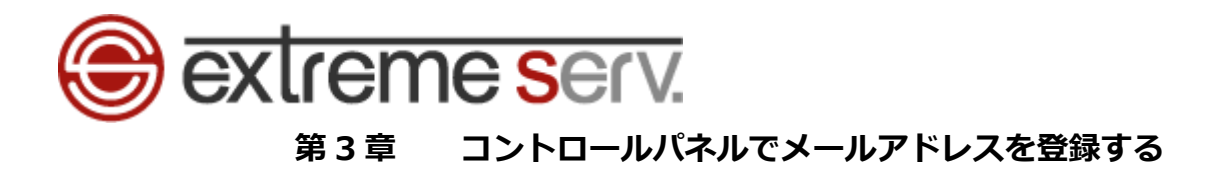

<span id="page-5-0"></span>メールをご利用いただくにはサーバ上にメールボックスの作成が必要になります。 下記手順で作成をお願いいたします。

1.

コントロールパネルにサインイン後、「メール」をクリックします。

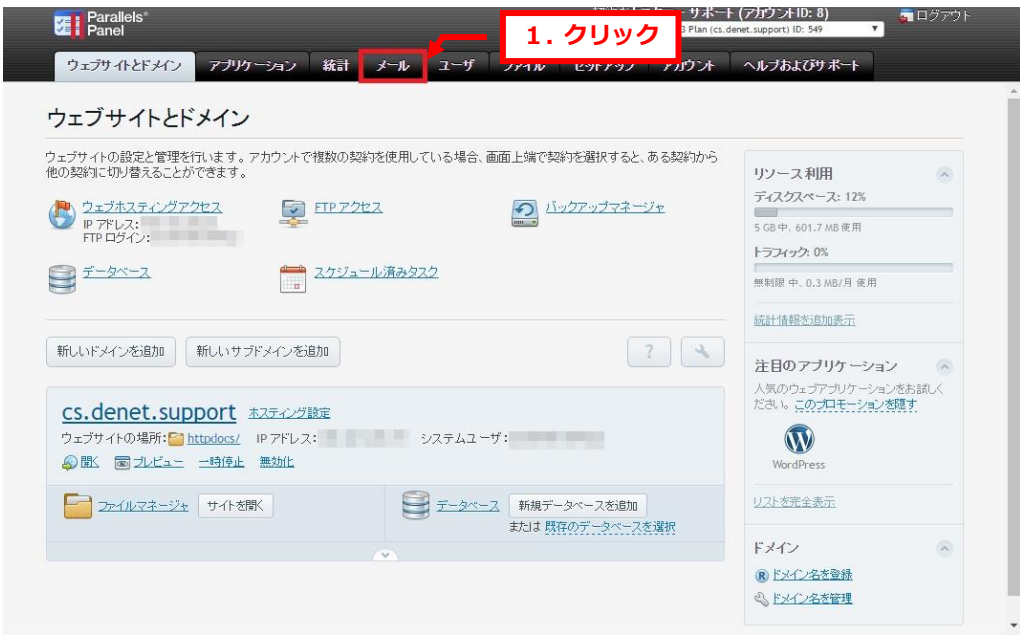

2.

メールの画面が表示されましたら、「メールアドレスを作成」をクリックします。

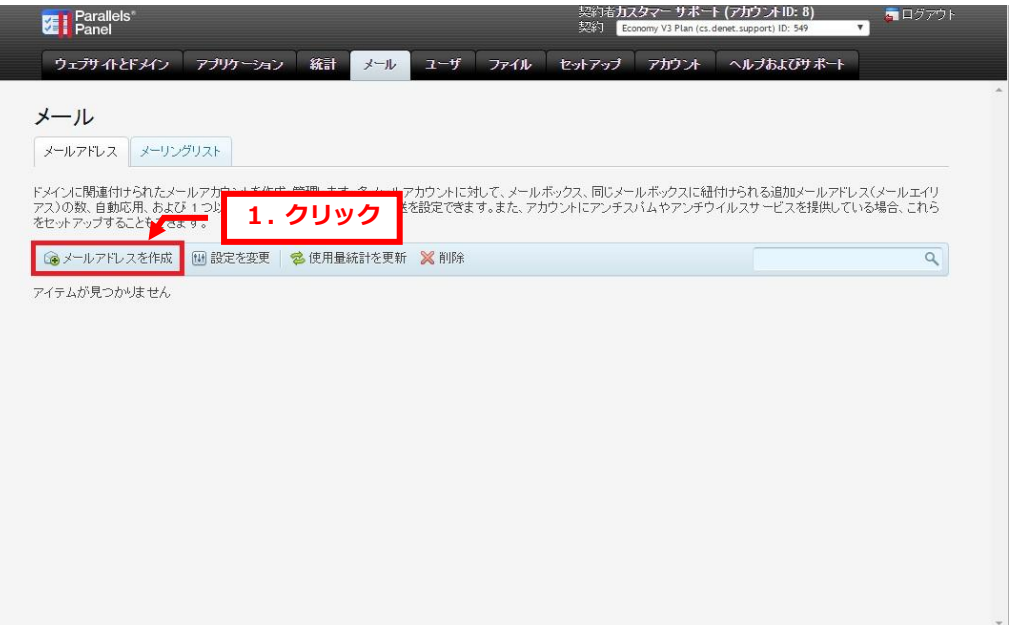

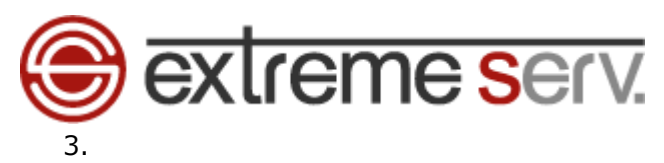

「メールアドレスを作成」の画面が表示されます。

生成 表示

 $\begin{array}{|c|c|c|c|c|}\n\hline\n&\mathsf{OK} & \mathsf{H} & \mathsf{H} & \$ 

KR T 最大サイズはデフォルトサイズより大きくできません。

● デフォルトサイズ (無制限)

**Times** 

■ 別サイズ

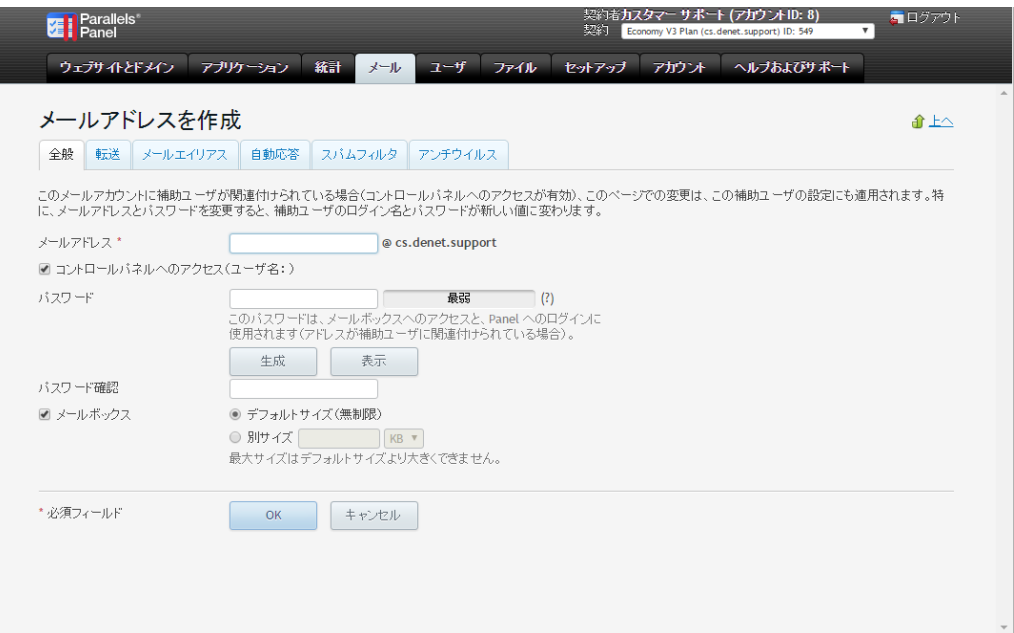

#### 4.

下記項目を入力します。

・メールアドレス:@の前の部分を入力します ※ここでは例として「denet」と入力していますが、「info」やお名前などで設定ができます。 ・コントロールパネルへのアクセス:チェックを入れます ・パスワード:メールのパスワードを設定します 推測されやすいパスワード ・パスワード確認:もう 1 度同じパスワードを入力します は NG です。英大文字小文 ・メールボックス:チェックを入れておきます 字数字が混在した 8 桁以上 契約者**力スタマー サポート (アカウントID: 8)**<br>契約 - <mark>Economy V3 Plan (cs.denet.support</mark>) ID: 549 Parallels<sup>®</sup><br>
Panel のパスワードで設定をお願 - ウェブサイトどメイン アブリケーション 統計 メール ユーザ ファイル セットアップ アカウント ヘルプおよびサポー いいたします。メールアドレスを作成 全般 転送 メールエイリアス 自動応答 スパムフ |全般||転送||メールエイリアス||自動応答||スパムフ|<br>このメールアカウントに補助ユーザが関連付けられている場合(コンFHITIMY ADIY ADIY ADIX)、このページでの変更は、この補助ユーザの設定にも適用されます。特<br>|に、メールアドレスとバスワードを変更すると、補助ユーザのログイン名とバスワードが新しい値に変わります。 メールアドレス\* e cs.denet.support denet ■ コントロールバネルへのアクセス(ユーザ名: denet@cs.denet.support) ここで入力したパスワード パスワード はメールソフトの設定時に

必要になります。必ずメモ

をお願いいたします。

バスワード確認

■ メールボックス

\* 必須フィールド

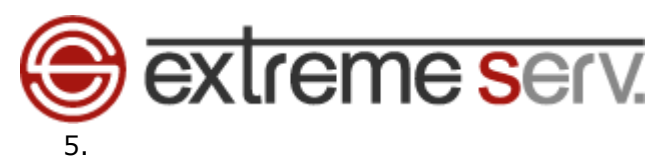

## 入力完了後、「OK」をクリックします。

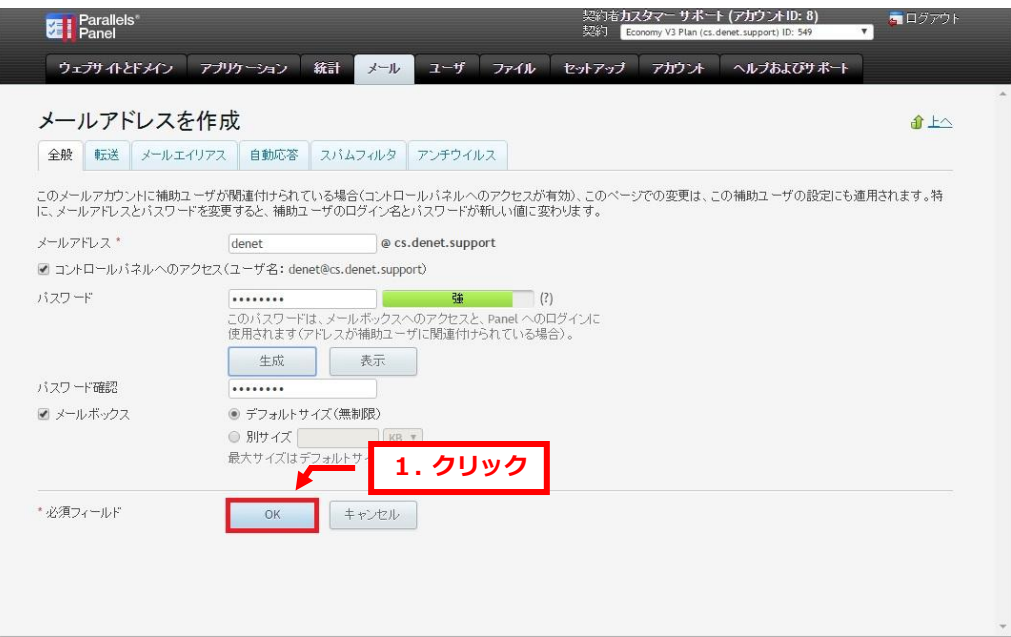

#### 6.

「メールアドレスが作成されました。」が表示されましたら、作成完了です。

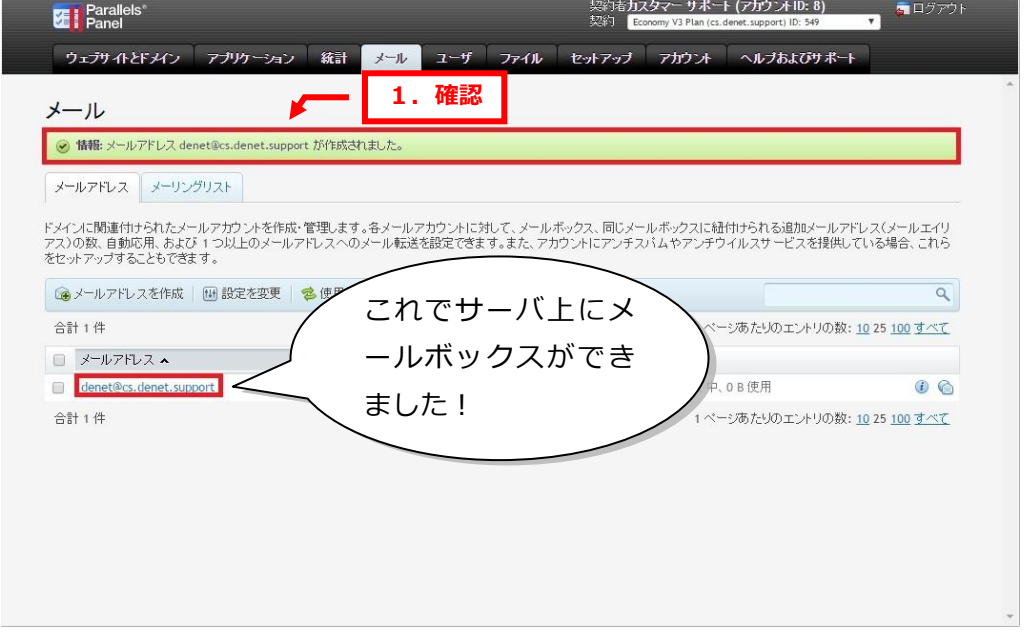

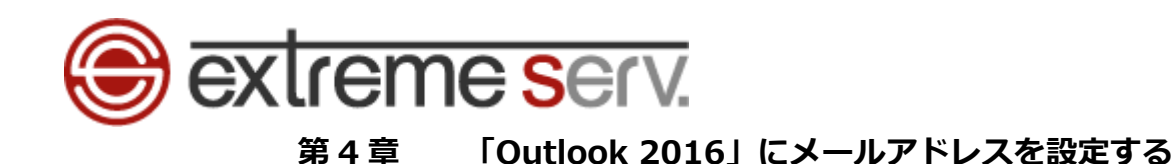

<span id="page-8-0"></span>1.

「Outlook 2016」を起動後、「Outlook 2016 へようこそ」の画面が表示されましたら、「次へ」をクリック します。

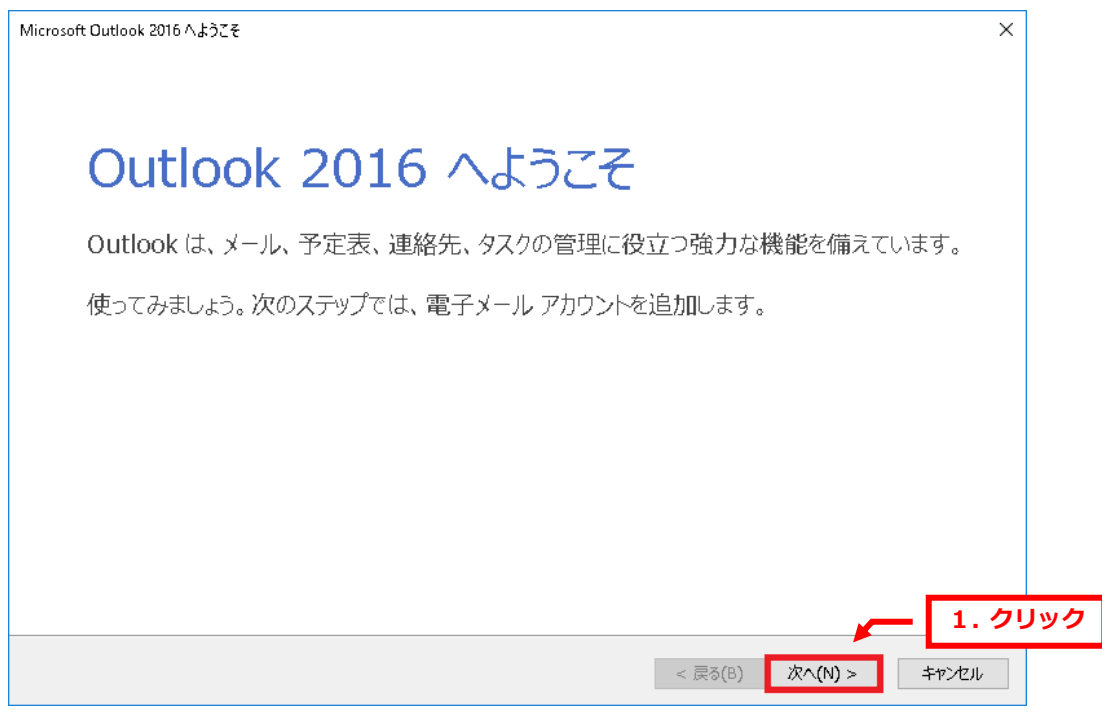

2.

「電子メールアカウントの追加」で「電子メールアカウントに接続するように Outlook を設定しますか?」 が表示されましたら、「はい」を選択後、「次へ」をクリックします。

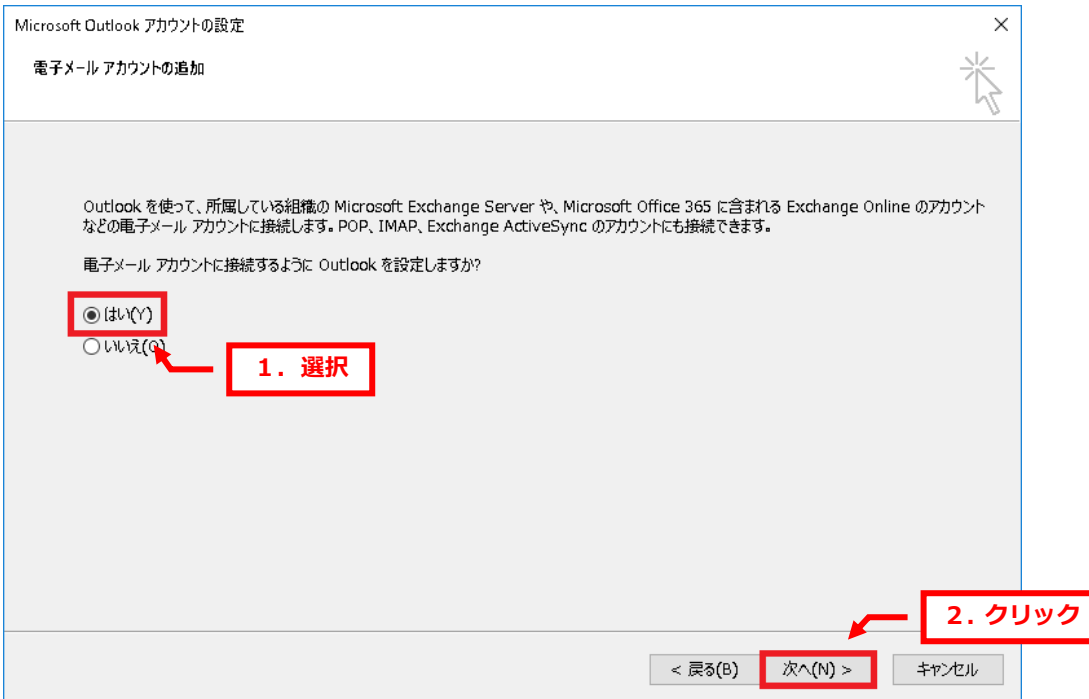

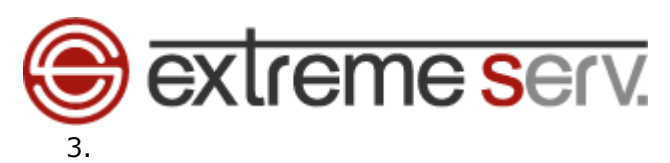

「自動アカウントセットアップ」が表示されましたら、「自分で電子メールやその他のサービスを使うための 設定をする(手動設定)(M)」を選択後、「次へ」をクリックします。

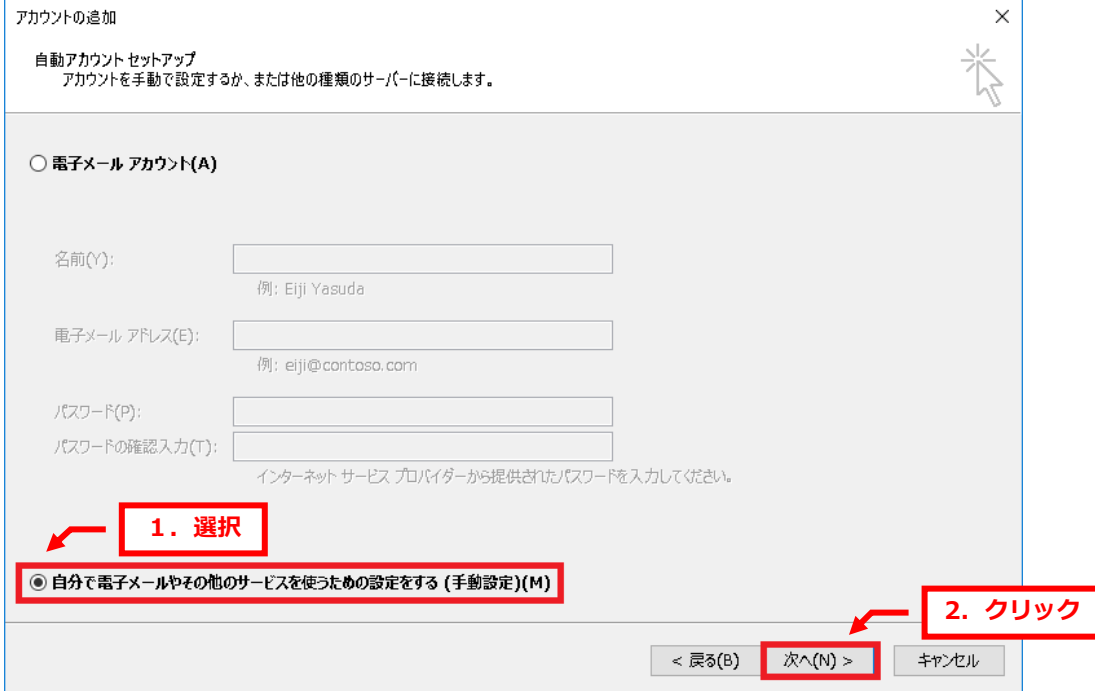

## 4.

## 「POP または IMAP」を選択後、「次へ」をクリックします。

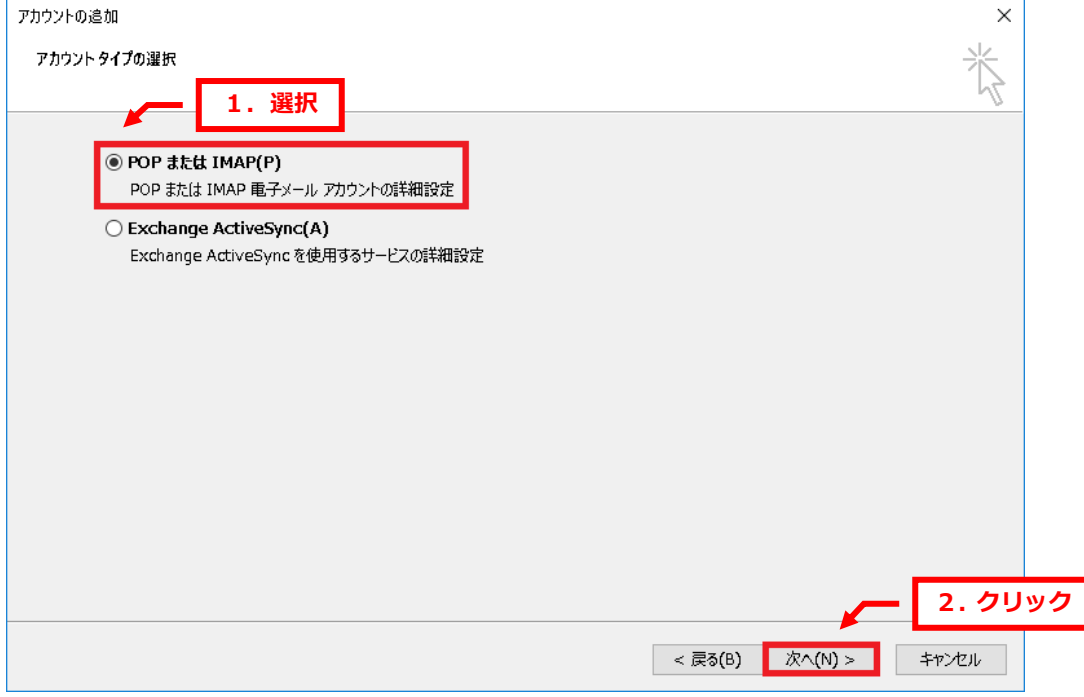

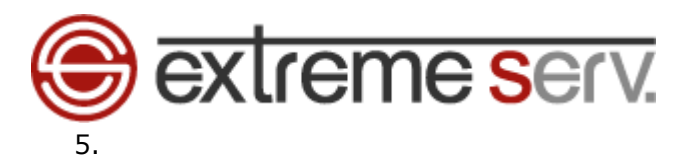

下記情報を入力後、「詳細設定」をクリックします。

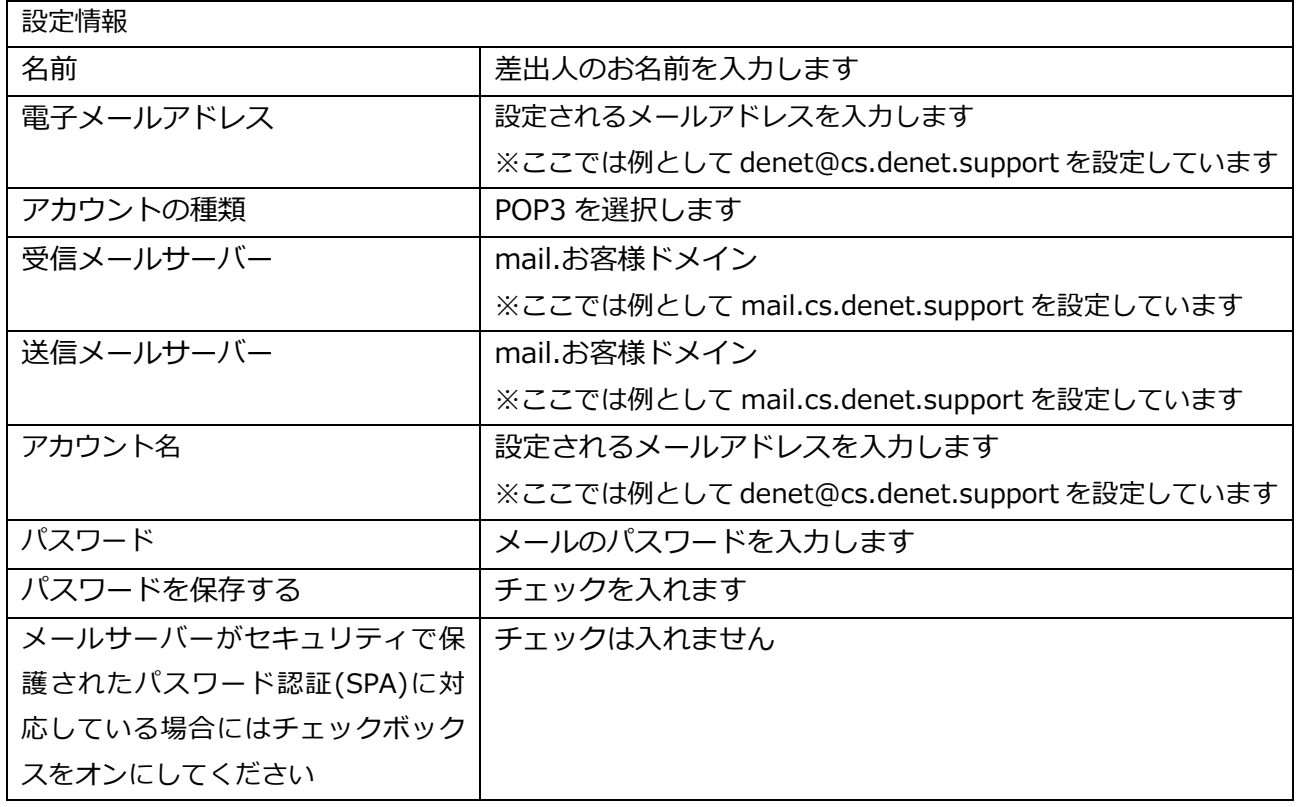

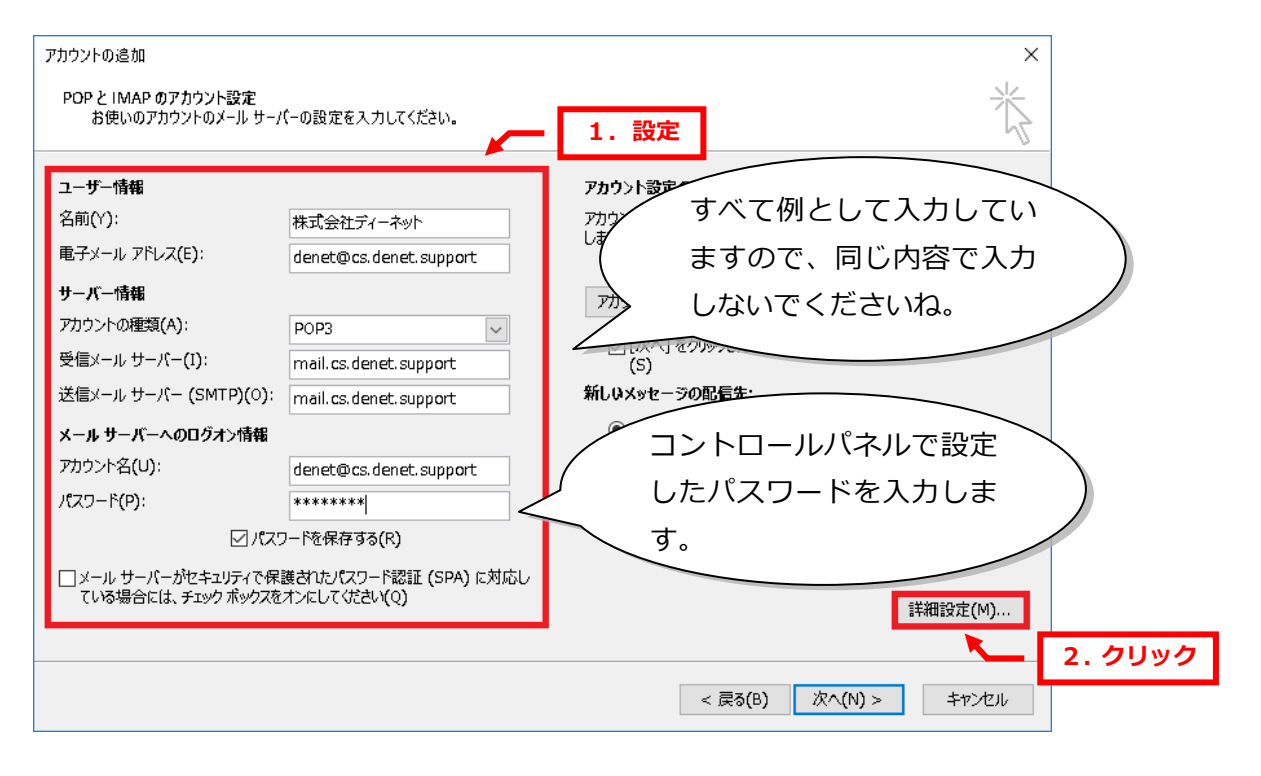

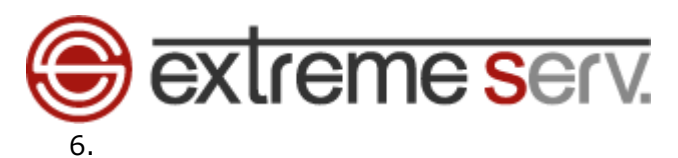

「インターネット電子メール設定」が表示されましたら、「送信サーバー」をクリックします。

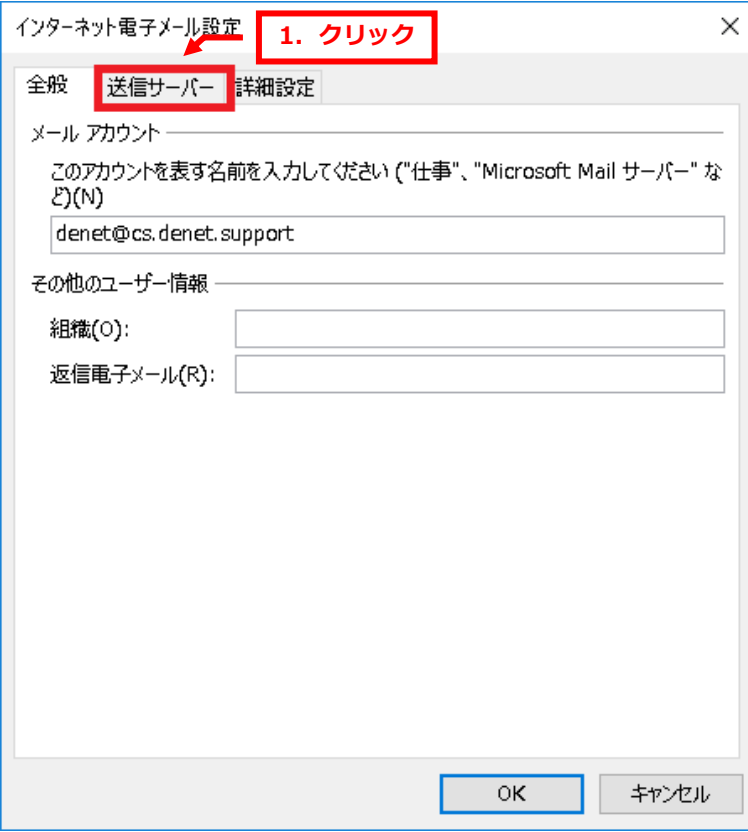

7.

「送信サーバー(SMTP)は認証が必要」にチェックを入れて、「詳細設定」をクリックします。

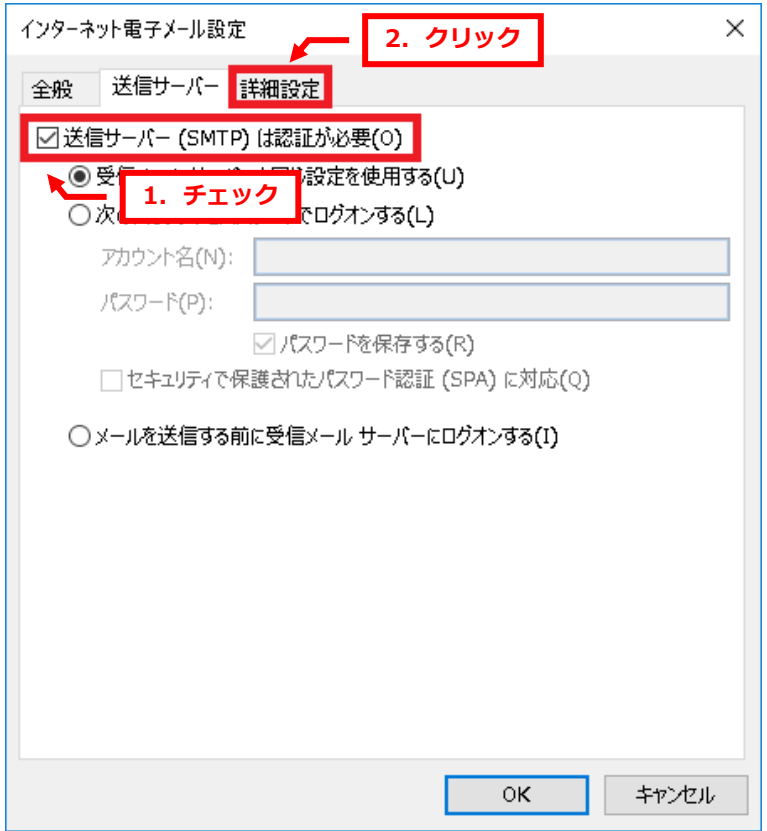

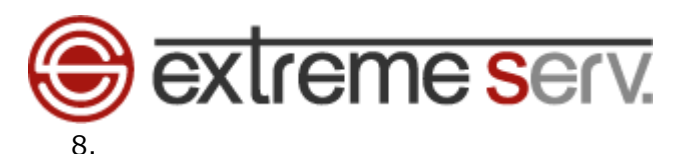

## 送信サーバーを「25」から「587」に変更後、「OK」をクリックします。

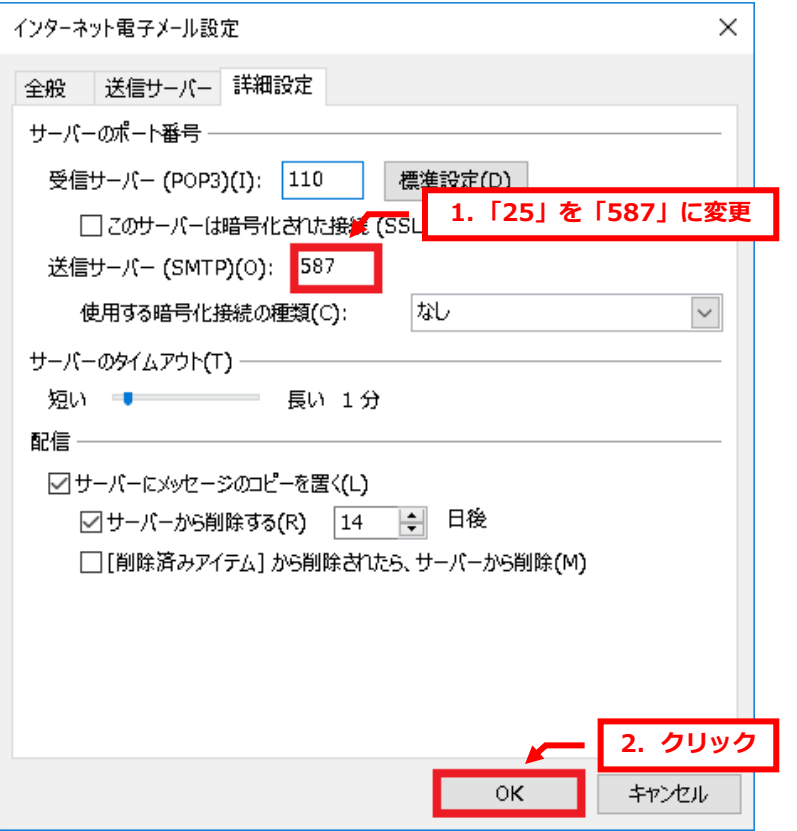

#### 9.

「POP と IMAP のアカウント設定」に戻りましたら、「次へ」をクリックします。

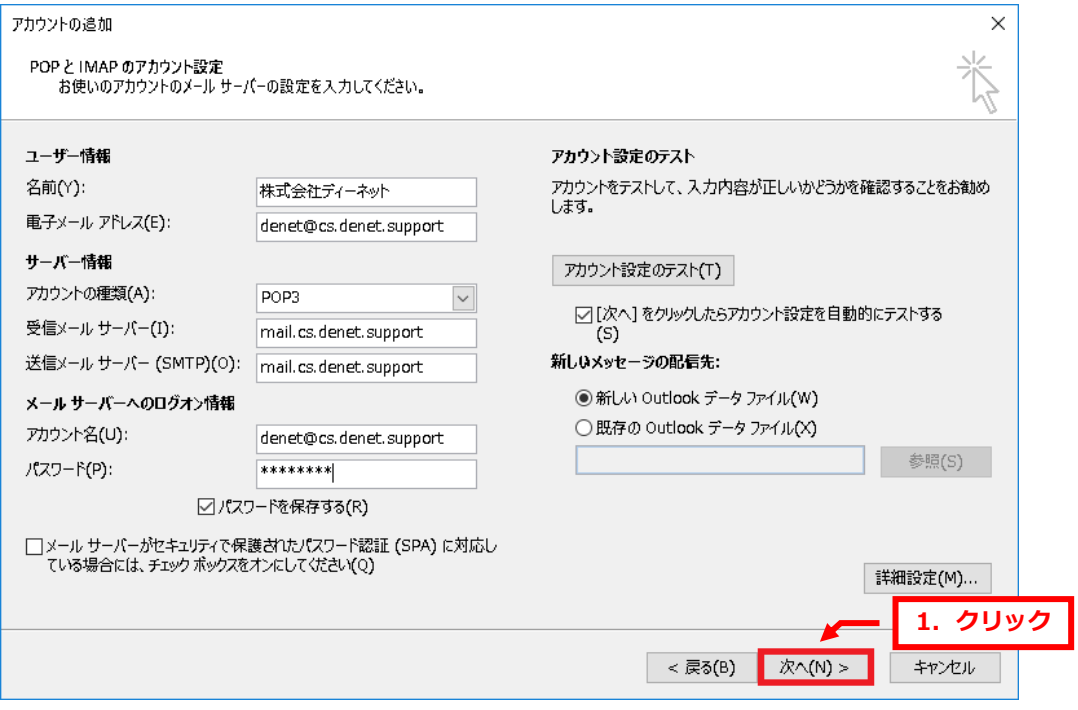

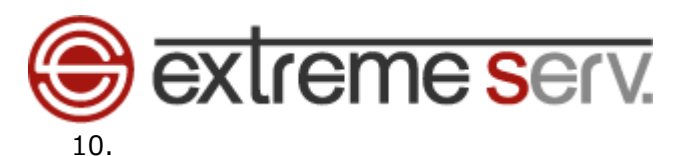

送受信テストがはじまり、完了しましたら、「閉じる」をクリックします。 ※設定に誤りがありますと、完了せずにエラーになります。その場合は設定の見直しをお願いいたします。

ご不明な場合はカスタマーサポートまでお気軽にご連絡ください。

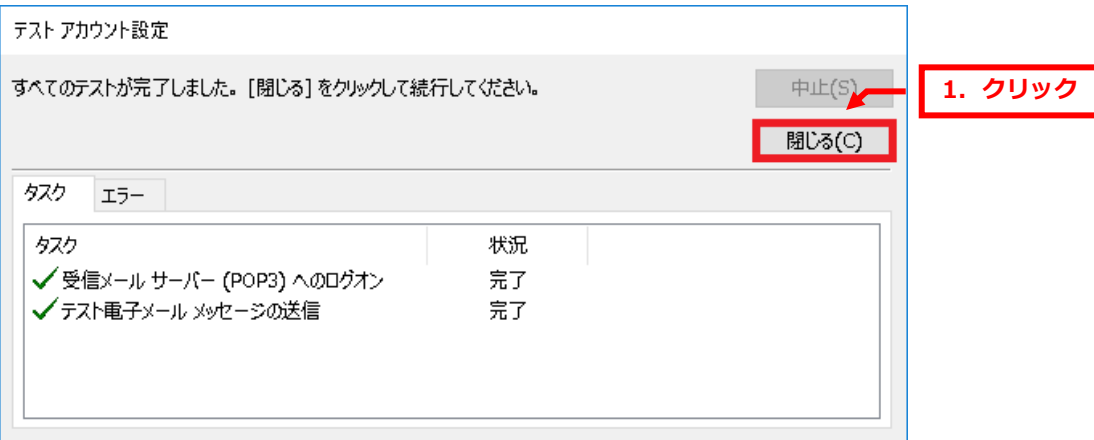

11.

「すべて完了しました」が表示されましたら、「完了」をクリックします。

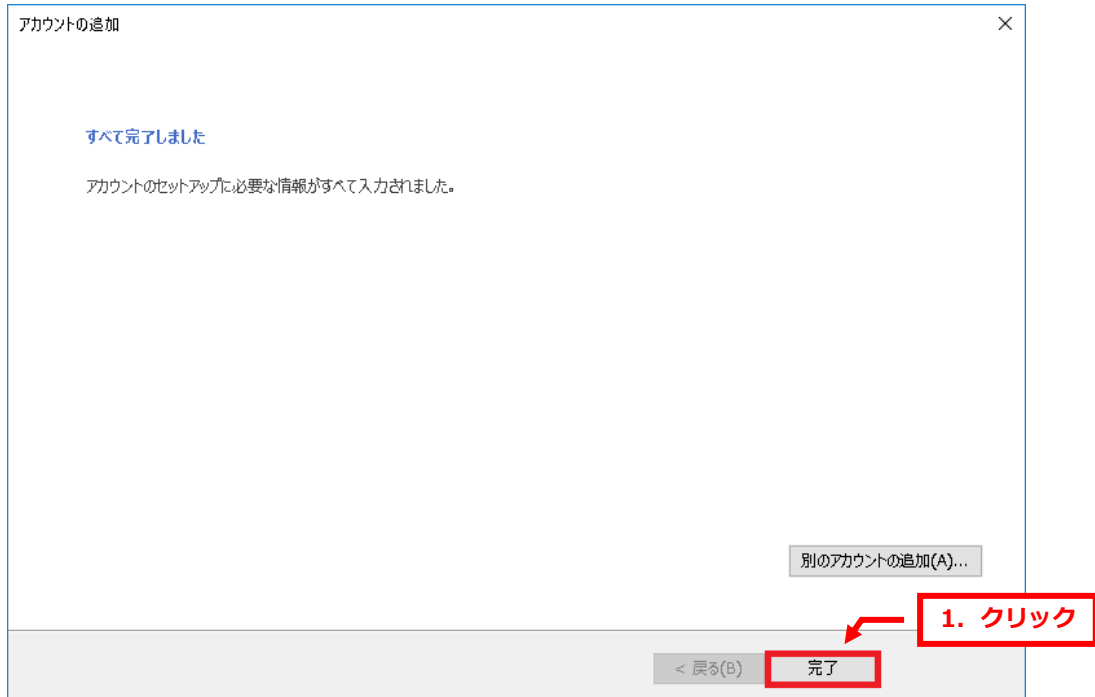

以上で設定は完了です。

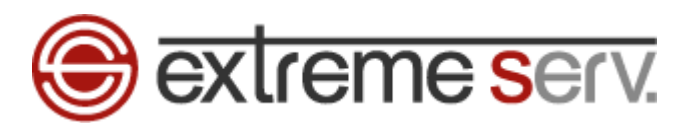

# 第5章 「メールアプリ」にメールアドレスを設定する

<span id="page-14-0"></span>1.

パソコンを起動後、画面左下のアイコンをクリックします。

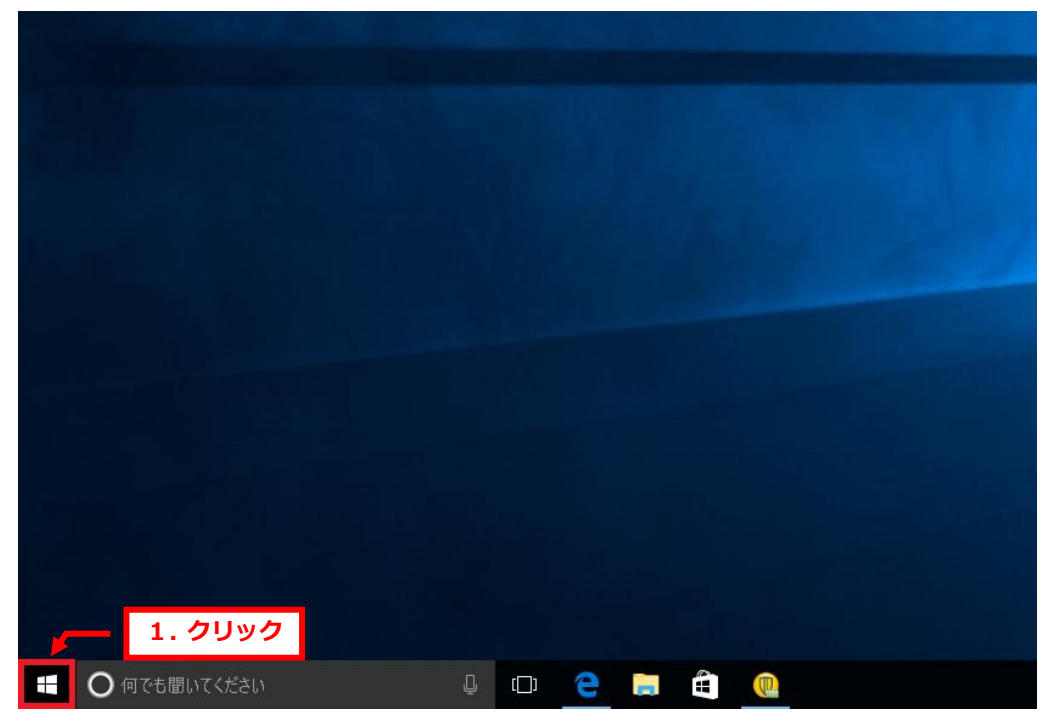

2.

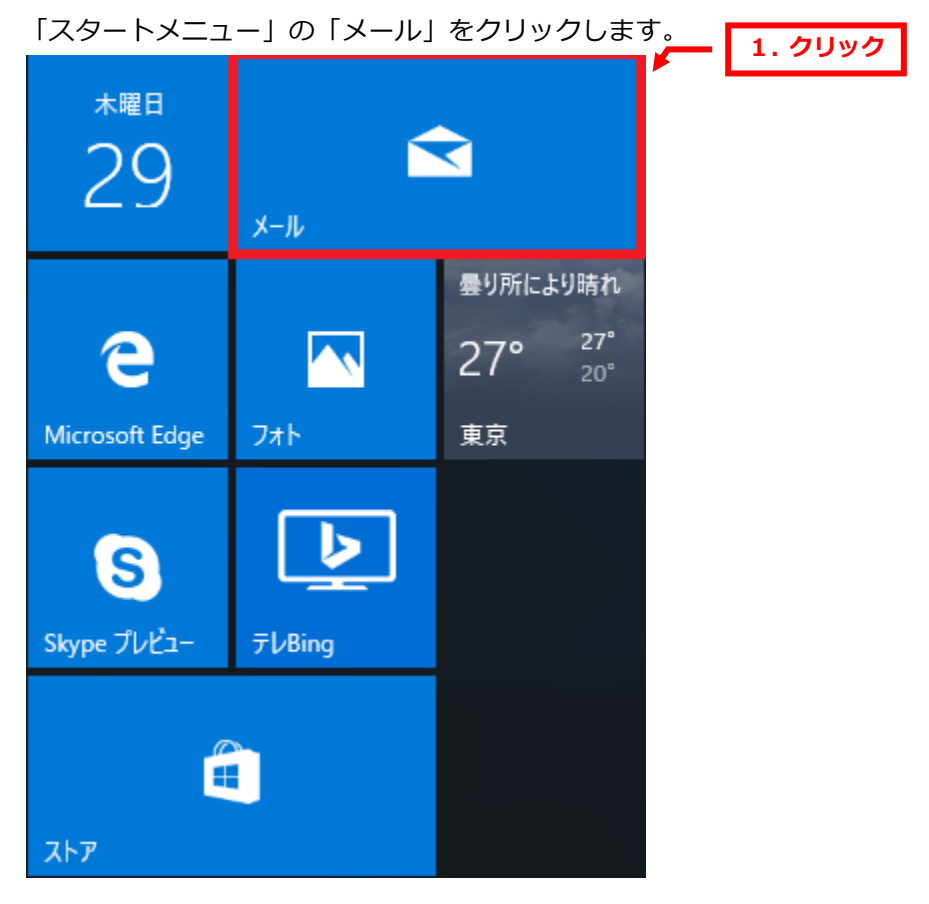

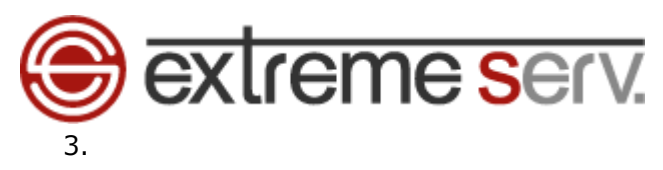

「使ってみる」をクリックします。

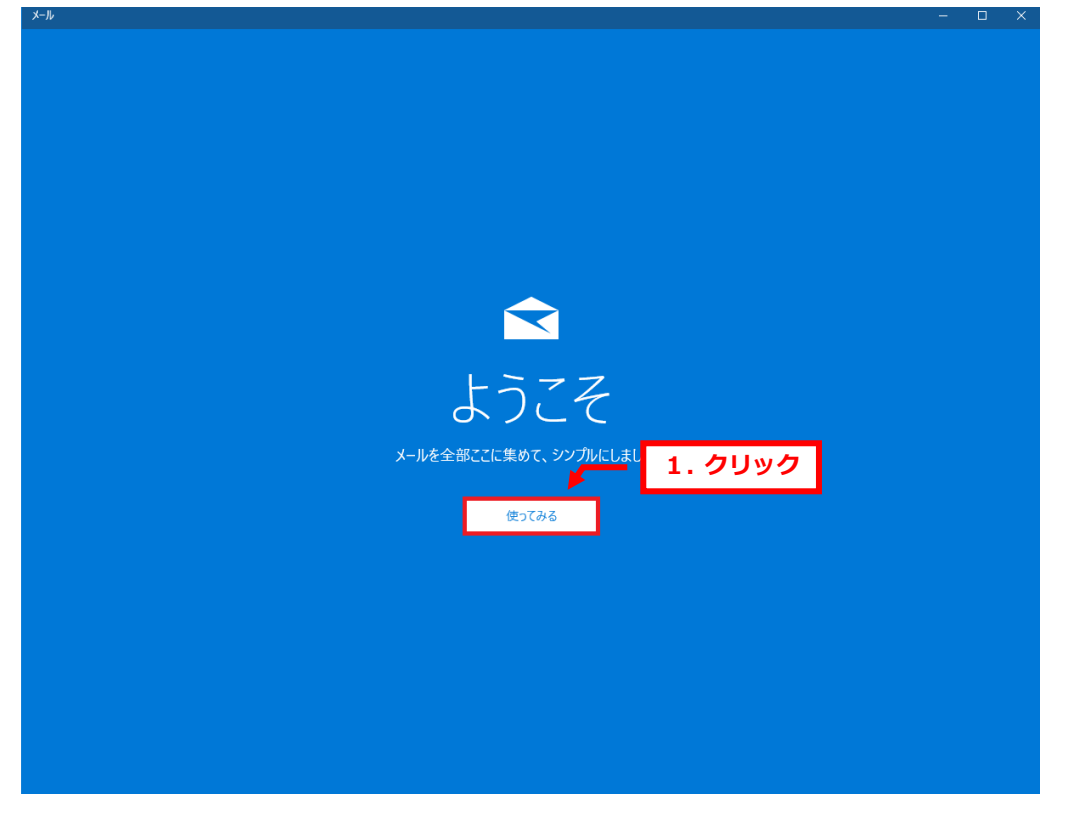

#### 4.

「アカウントの追加」をクリックします。

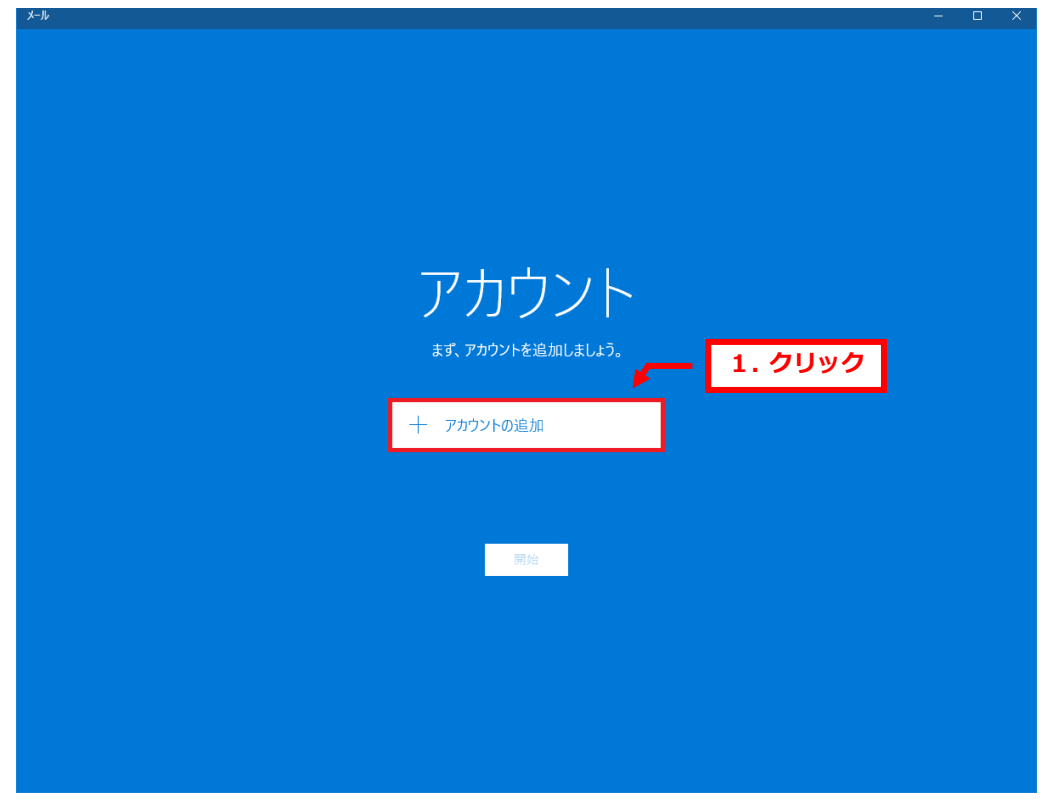

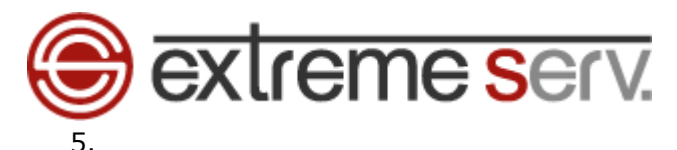

「詳細設定」をクリックします。

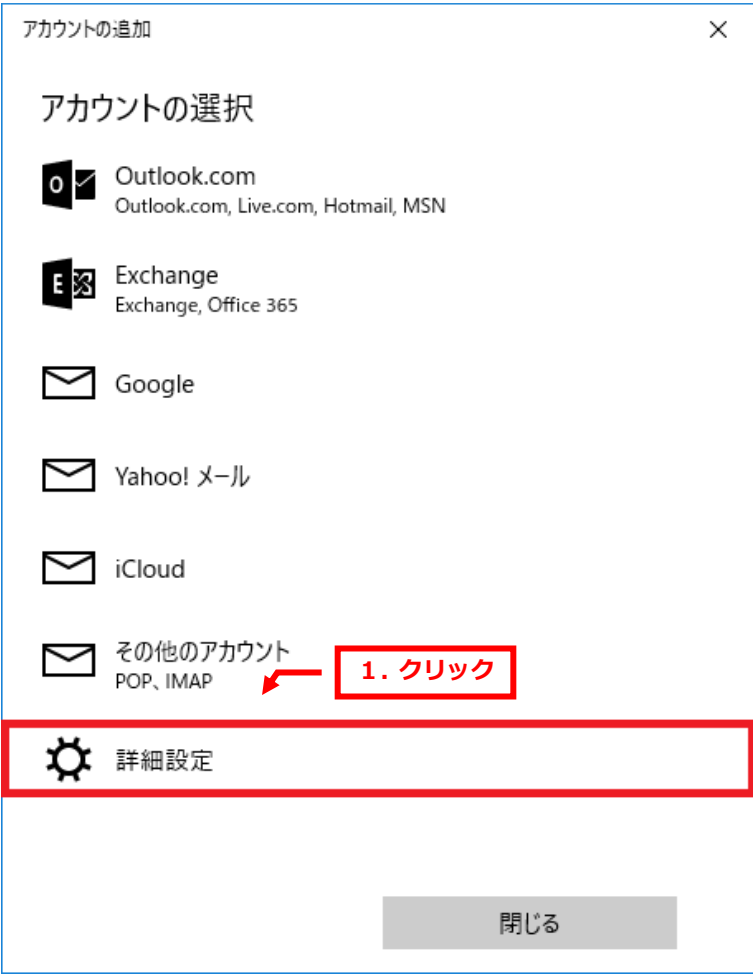

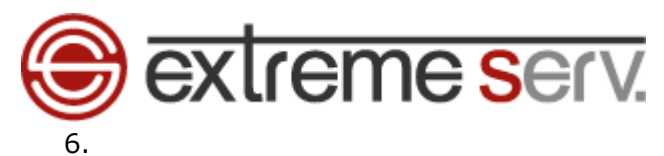

「インターネットメール」をクリックします。 アカウントの追加  $\times$ 詳細設定 セットアップするアカウントの種類を選択します。不明な場合は、サービ スプロバイダーに確認してください。 **Exchange ActiveSync** するその他のアカウントが含まれます。 Exchange、および Exchange 1. クリック インターネット メール POP または IMAP アカウントを使用すると、Web ブラウザーでメールを表示できます。 キャンセル

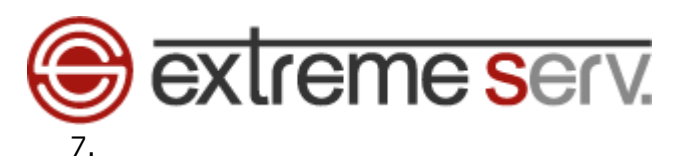

#### 下記情報を入力します。

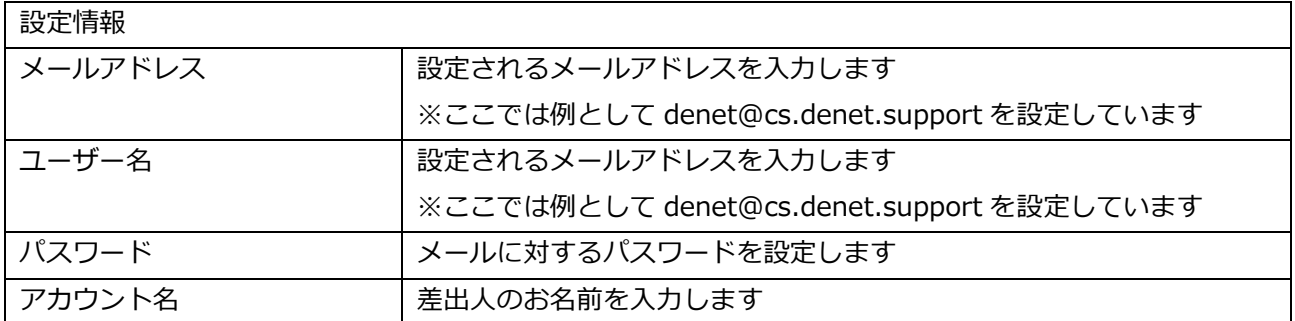

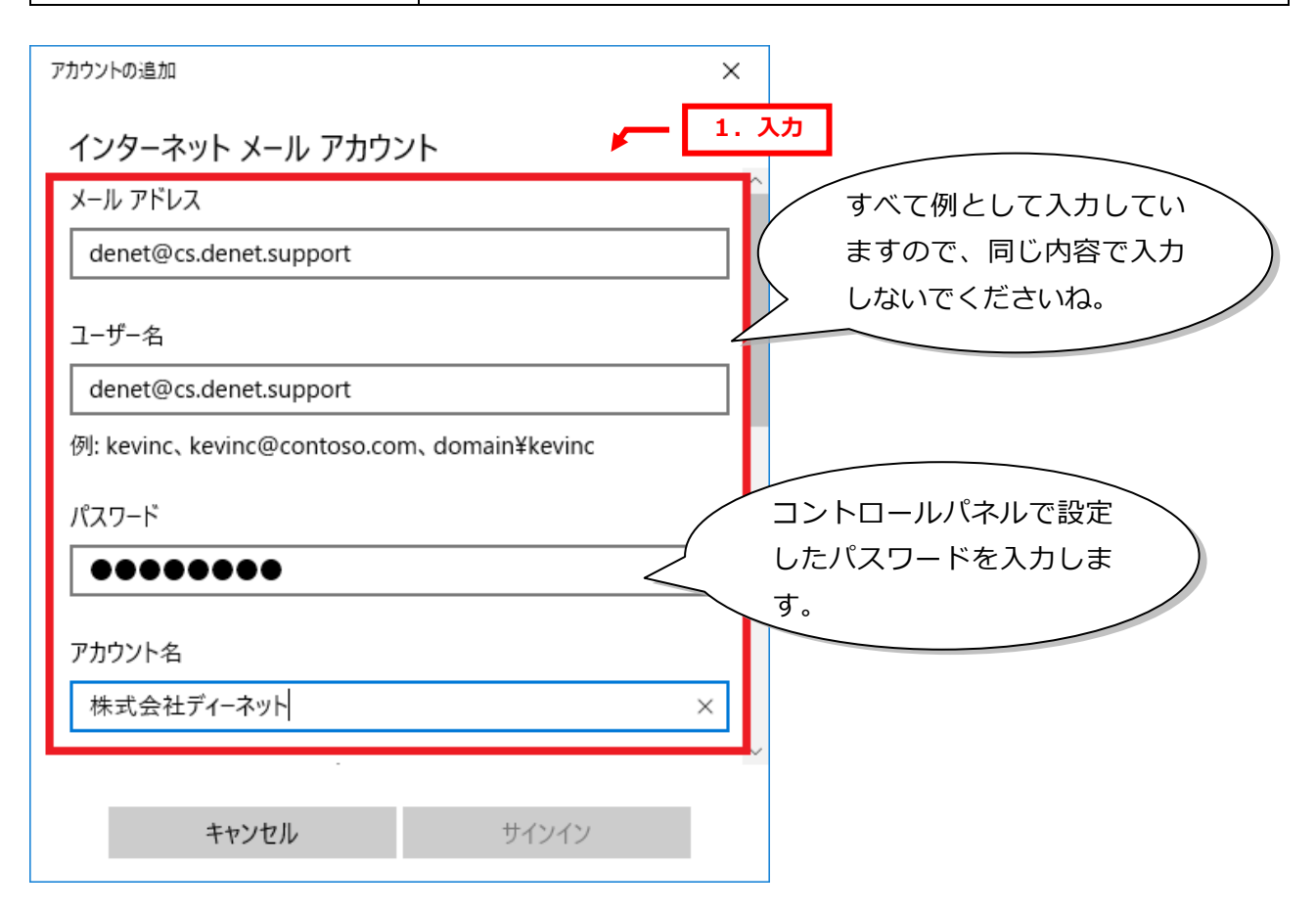

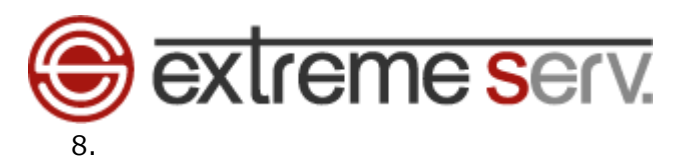

## 7 を入力後、画面をスクロールし、下記項目を入力します。

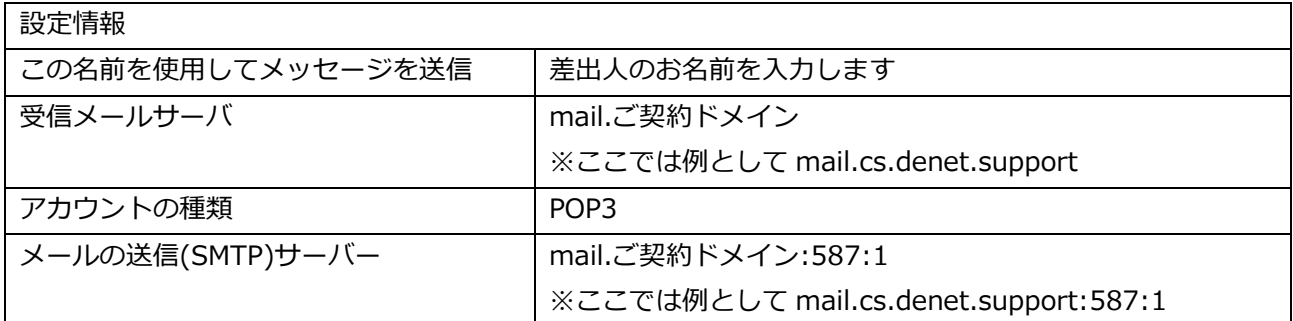

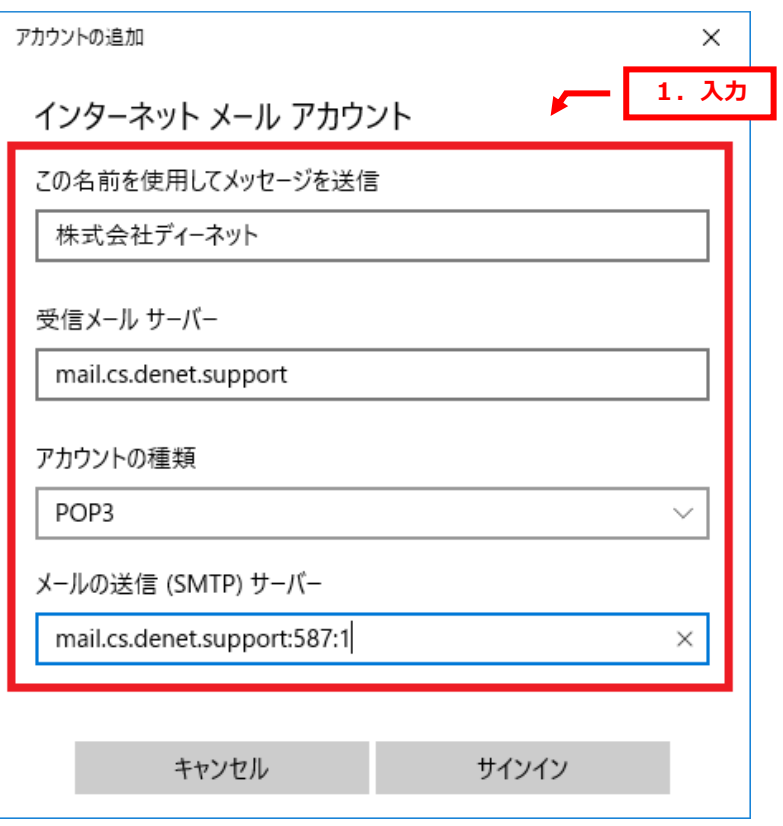

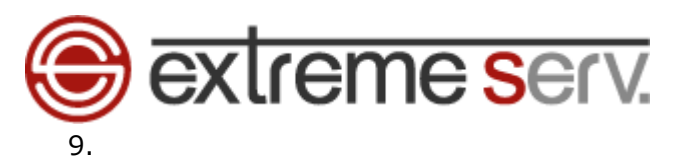

## 8 を入力後、画面をスクロールし、下記項目を設定後、「サインイン」を入力します。

設定情報

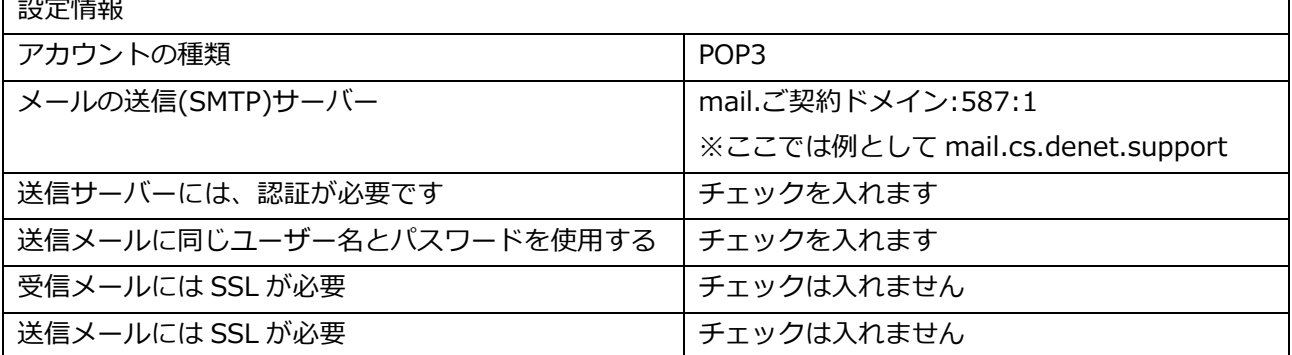

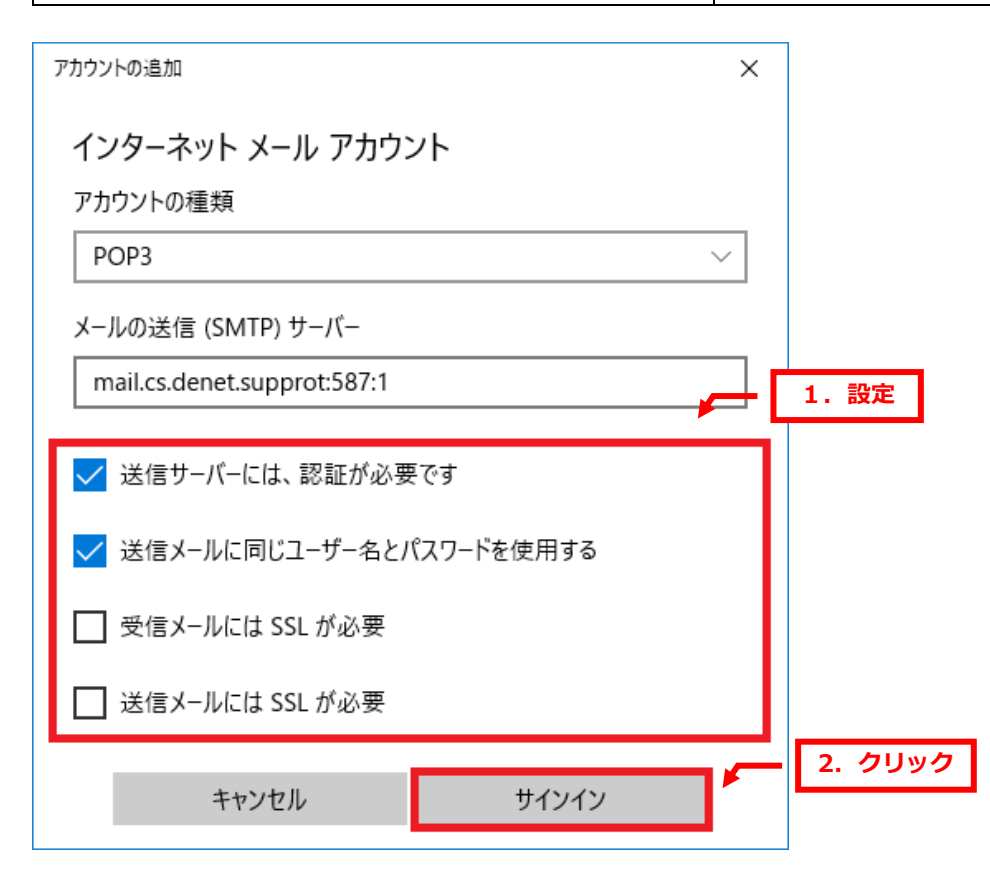

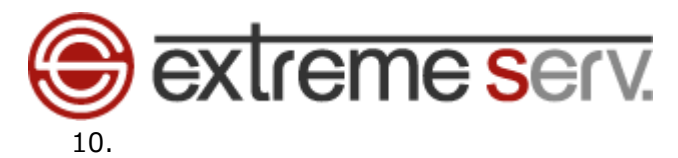

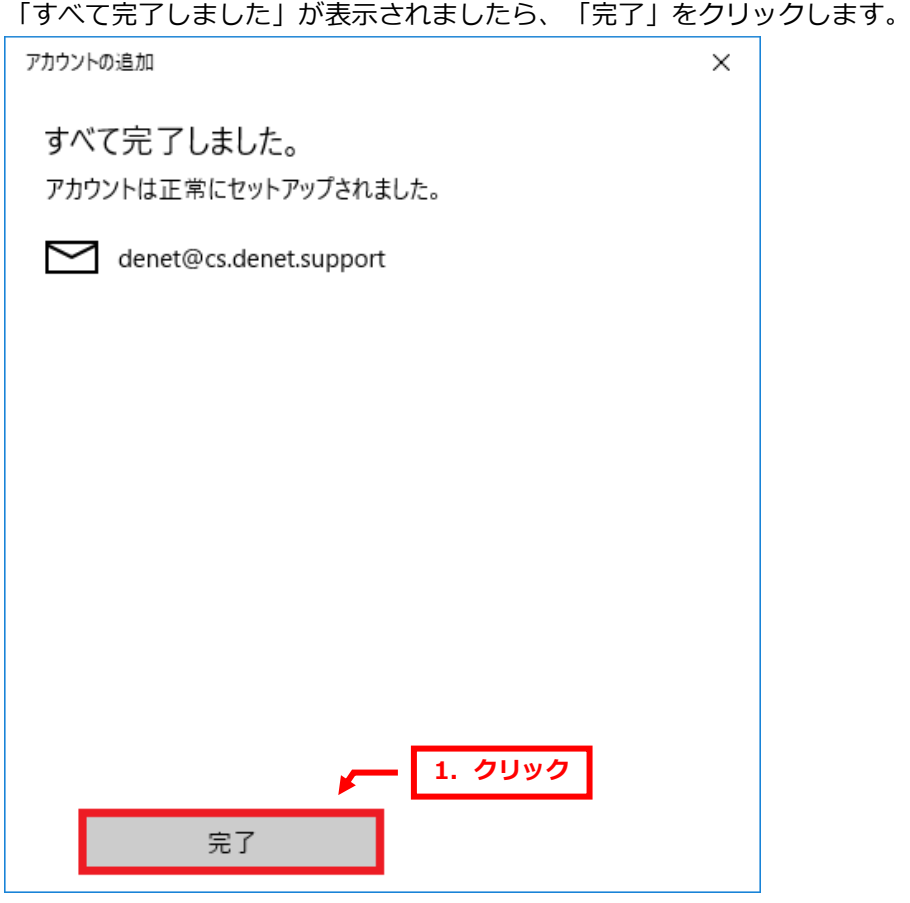

以上で設定は完了です。

#### ご注意

- 本書の内容の一部または全部の無断転載を禁じます。
- 本書の内容は予告無く変更することがあります。
- 本書内で使用している画面キャプチャーはお客様の環境によって異なる場合があります。
- 「extremeserv.」のロゴおよび名称は株式会社ディーネットの商標です。
- その他の商品名、会社名は各社の商標または登録商標です。

2016 年 12 月 第 1 版発行 編集著作 株式会社ディーネット

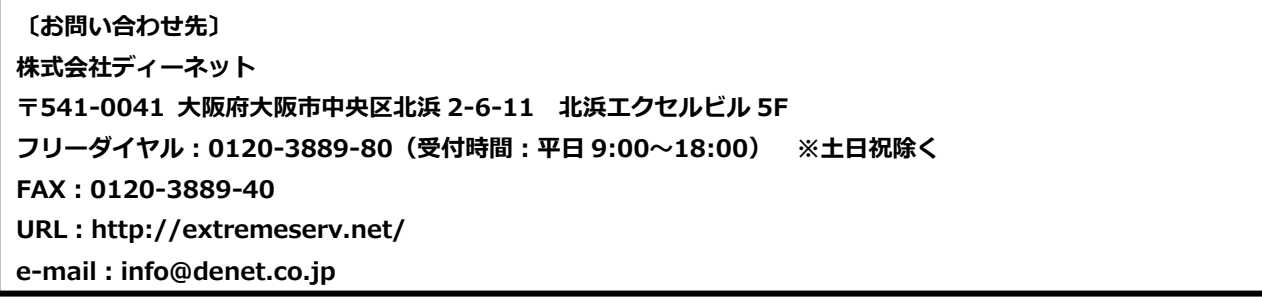